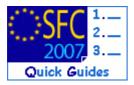

# How to create the Annual/Final Implementation Report (ERDF/CF, ESF, EFF)?

#### Contents of this guide

| PURPOSE OF   | THESE FUNCTIONALITIES                                                                                 | 2  |
|--------------|----------------------------------------------------------------------------------------------------|----|
| REGULATION   | N SOURCE                                                                                              | 2  |
| Concerned    | FUNDS                                                                                                 | 2  |
| USER ROLES   | AND PERMISSION NEEDED                                                                                 | 2  |
|              | START, CHECK THAT                                                                                     |    |
|              | es in the simplified version                                                                          |    |
|              | al) Implementation Report                                                                             |    |
|              | reate the Annual/Final Implementation Report dossier                                                  |    |
| 1.1.<br>1.2. | Get to the Annual/Final Implementation Report section  Editing the Annual/Final Implementation Report |    |
| 1.2.1.       | Edit General information                                                                              |    |
| 1.2.2.       | Edit the Indicators (for ERDF/CF and ESF only)                                                        |    |
| 1.2.3.       | Edit the Data on participants (for ESF only)                                                          |    |
| 1.2.4.       | Edit the Financial Detail                                                                             |    |
| 1.2.5.       | Edit Financial Engineering with Holding Fund (ERDF/CF & ESF)                                          | 10 |
| 1.2.6.       | Edit Financial Engineering without Holding Fund (ERDF/CF & ESF)                                       | 16 |
| 1.2.7.       | Add documents                                                                                         | 21 |
| 1.2.8.       | Add Officials in Charge                                                                               | 23 |
| 1.3.         | The "Synchronise set of indicators" function.                                                         |    |
| 2. Va        | alidate the Annual/Final Implementation Report                                                        | 26 |
| 3. Se        | nd the Annual/Final Implementation Report to the Commission                                           | 27 |
|              | tion rules for the AIR                                                                                |    |
| b.Workfl     | ow of the Annual Implementation Report in SFC2007                                                     | 30 |
|              | ry                                                                                                    |    |
|              |                                                                                                    |    |

#### Purpose of these functionalities

This module provides the tool to prepare and send the Annual Implementation Report. In order to send this report, all the data requested by the regulations must be encoded using the menus provided as detailed below.

#### **Regulation source**

For ERDF/CF: annex XVIII and part C of annex II of 1828/2006.

For ESF: annex XVIII and part C of annex II of 1828/2006 and annex XXII of 1828/2006 as well. For ERDF/CF and ESF (Financial Engineering Instruments): REGULATION (EU) No 1310/2011 OF THE EUROPEAN PARLIAMENT AND OF THE COUNCIL of 13 December 2011 amending Council Regulation (EC) No 1083/2006 as regards repayable assistance, financial engineering and certain provisions related to the statement of expenditure.

For EFF: annex XIV of 498/2007.

#### **Concerned Funds**

| nual (Final) Implementation Report | ERDF/CF | ESF | EFF |  |
|------------------------------------|---------|-----|-----|--|
|------------------------------------|---------|-----|-----|--|

#### User roles and permission needed

**Member State Managing Authority** with **Update and Send** permissions (MSMA U+S) for ERDF/CF, ESF or EFF

#### Before you start, check that...

For ERDF/CF and ESF you have previously created and sent to the **Indicators set** data

# Main changes in the simplified version

The major improvements in this revised module for the Annual Implementation Report and the associated Indicators are listed below. These improvements result in a much faster entry and submission of the Annual Implementation Report and will resolve the problems encountered in 2008.

- Each indicator is now presented in a single line containing only an initial baseline and the possibility to enter either a final target or annual targets.
- The cumulative breakdown of allocations by category can no longer be entered manually. Instead it is uploaded as an Excel file.
- Exception types are not used anymore. All columns are empty by default. Users will
  have to fill in only those columns for which they have a value
- None of the indicator input columns are mandatory
- Only years before and including the reporting year are visible.
- On the Custom Indicator definition, the free text Measurement Unit is replaced by a list of pre-defined Units.

#### Changes on 21/06/2010:

- A table will be automatically generated by SFC2007 based on payments made. This table will only be displayed (you cannot edit it as it's generated automatically). The table "Financial Information on priority axis will remain available in case you want to enter this information. However, filling this table in is not mandatory anymore.
- The option "use is made of the option under Article 34(2) of Regulation (EC) No 1083/2006" is only available for FINAL Implementation Report (and not for annual ones)

#### Changes on 05/06/2012:

For ERDF/CF and ESF changes to the Annual Implementation Report containing additional input screens for Financial Engineering information (REGULATION (EU) No 1310/2011 OF THE EUROPEAN PARLIAMENT AND OF THE COUNCIL of 13 December 2011 amending Council Regulation (EC) No 1083/2006 as regards repayable assistance, financial engineering and certain provisions related to the statement of expenditure).

#### Changes on 26/04/2013:

For ERDF/CF and ESF changes to the Annual Implementation Report containing changes to the input screens for Financial Engineering information (Ares(2013)177487 - 12/02/2013) NOTE FOR THE ATTENTION OF THE COCOF MEMBERS\_Annual reporting on the progress made in financing and implementing financial engineering instruments - Article 67 of Council Regulation (EC) No 1083/2006

# **Annual (Final) Implementation Report**

# 1. Create the Annual/Final Implementation Report dossier.

| REMARK | The Annual/Final Implementation Report is a yearly report. Therefore, there is no versioning of this dossier and the option "create new version" doesn't exist. |
|--------|----------------------------------------------------------------------------------------------------|
| REMARK | For the Final Implementation Report, the Reporting Year appears like "9999"                                                                                     |

### 1.1. Get to the Annual/Final Implementation Report section.

1. Open the menu Monitoring > ERDF/CF, ESF, EFF ANNUAL/FINAL IMPLEMENTATION REPORT. The *Search pane* appears.

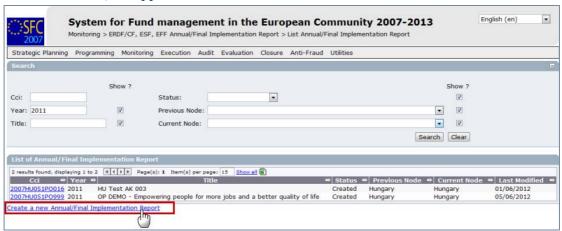

2. Select the Create a new Annual/Final Implementation Report option.

The *create wizard* screen appears:

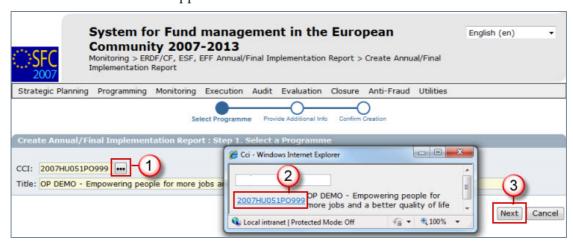

- 3. Click on the button to open the list with CCI numbers (1).
- **4.** Select the CCI number of the concerned Programme. The title of the Programme will be added automatically **(2)**.
- **5.** Click Next **(3)**.

**6.** On the *provide additional info screen*, enter the requested additional data **(1)**:

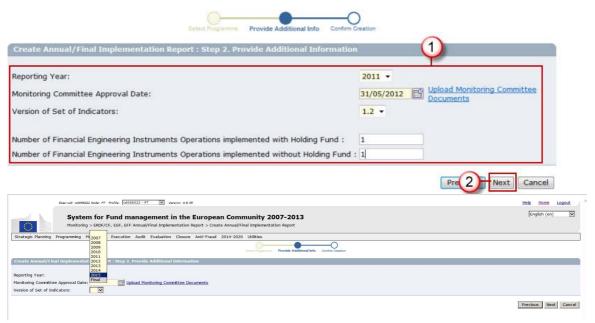

- Select the Reporting Year and enter the Monitoring Committee Approval Date.
- The "Version Set of Indicators" is only shown for ERDF/CF and ESF. Select the Set of Indicators from the list. The list only contains Sets linked to versions of the Programme adopted in or before the indicated Reporting Year.
- The "Number of Financial Engineering Instrument..." fields is only shown for ERDF/CF and ESF.
- Only for the FINAL Implementation Report ERDF/CF and ESF specify whether "Use is made of the option under Article 34(2) of Regulation (EC) No 1083/2006".

REMARK

If you click on the **upload monitoring committee documents** link you'll be redirected to the Monitoring Committee section. Only to be done if the "Result and Conclusions" document has not been uploaded yet.

- 7. Click Next to get to the confirmation step (2).
- 8. Click **FINISH** to confirm and finish the creation of the Annual Implementation Report dossier. The message "Object creation successful" will be displayed on the upper part of the screen.

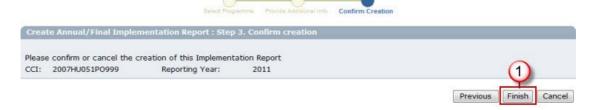

# 1.2. Editing the Annual/Final Implementation Report

- If you directly edit the AIR dossier after finishing the wizard, you are directed automatically to the edit tabs.

TIP

- If you are editing the AIR dossier at a later stage, go to the menu Execution > ERDF/CF, ESF, EFF FINAL/ANNUAL IMPLEMENTATION REPORT. The existing AIR dossier is displayed in the list. Click on its CCI number. You are directed to the AIR display screen. Select any of the "Edit" options that appear. You are directed to the editing tabs.

Depending on the Fund you are entering the AIR for, the following tabs are available:

| ESF                       | ERDF/CF                   | EFF                  |
|---------------------------|---------------------------|----------------------|
| General tab               | General tab               | General tab          |
| Indicators tab            | Indicators tab            |                      |
| Data on Participants tab  |                           |                      |
| Financial Detail tab      | Financial Detail tab      | Financial Detail tab |
| Financial Engineering tab | Financial Engineering tab | Documents tab        |
| Documents tab             | Documents tab             | In Charge tab        |
| In Charge tab             | In Charge tab             |                      |

#### 1.2.1. Edit General information

On the General tab the Reporting Year cannot be edited.

The Version Set of Indicators is only shown for ERDF/CF and ESF and cannot be edited.

The "Use is made of the option under Article 34(2) of Regulation (EC) No 1083/2006" is only shown for ERDF/CF and ESF Programmes for the Final Implementation Report.

The fields "Number of Financial Engineering Instrument..." are only shown for ERDF/CF and ESF Programmes.

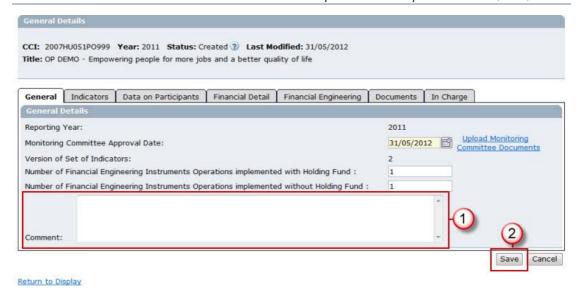

- 9. Enter extra information in the Comment field if any (1).
- **10.** Click Save **(2)**.

# 1.2.2. Edit the Indicators (for ERDF/CF and ESF only)

This step only concerns ERDF/CF and ESF programmes! For EFF Programmes go to **EDIT THE FINANCIAL DETAIL** section.

**11.** Select the **Indicators** tab.

The values are automatically taken from the Indicator Set previously created. The achievements for years equal and before the reporting year are shown.

12. Enter the achievement values (1).

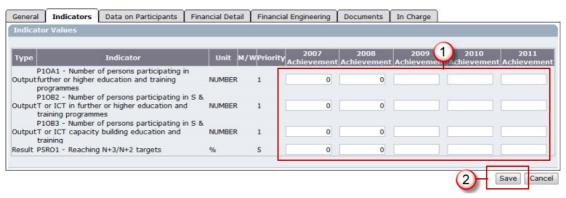

**13.** Click Save **(2)**.

#### 1.2.3. Edit the Data on participants (for ESF only)

This step only concerns ESF programmes! For ERDF/CF and EFF Programmes go to the **EDIT THE FINANCIAL DETAIL** section.

14. Select the DATA ON PARTICIPANTS tab. The SUB-PRIORITIES sub-tab is displayed by default.

REMARK

The sub-priorities section allows you to define Sub-Priorities under the Programme Priorities if you want to maintain Data on Participants at Sub-Priority Level.

15. Select the Add a New Sub-Priority option to add a new sub-priority.

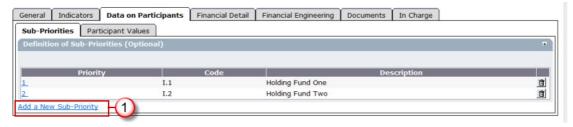

The Sub-Priority definition screen appears:

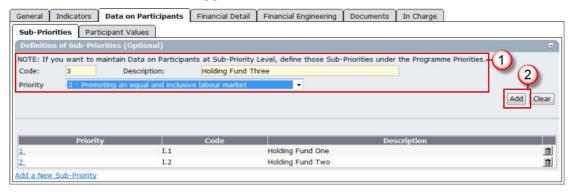

- **16.** Enter a code and a description for the sub-priority.
- **17.** Select the Priority of the Operational Programme to which this sub-priority is linked. The list contains all priorities of the Programme.
- **18.** Click **ADD** to add the sub-priority to the list of sub-priorities. Repeat the steps 15 to 18 to add as many sub-priorities as you need.
- 19. Select the Participant Values tab. The *Participant values* screen is displayed.

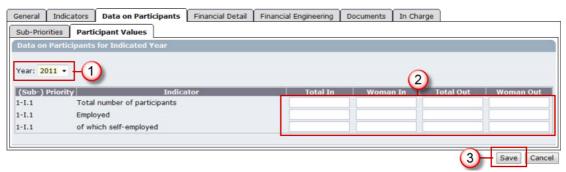

- **20.** Select the year for which you want to enter the participant values.
- **21.** Enter the values.
- 22. Click Save to save the entered values. Repeat the steps 20 to 22 to enter the values for each year.

**REMARK** When you select a different year (1), the following pop up appears:

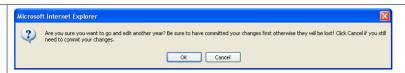

This is to prevent you from changing the year without saving the data first. Ensure that you have saved the data before you switch to a different year.

#### 1.2.4. Edit the Financial Detail

| REMARK | The table "Financial Information per priority axis" remains available in case you want to enter this information. However, for ERDF/CF, ESF filling in this table <b>is not mandatory anymore.</b> Additionally a table will be automatically generated by SFC2007 based on the payments made. (you cannot edit it as it is generated automatically). This table will only be displayed in the <i>display</i> screen. |
|--------|----------------------------------------------------------------------------------------------------|
| REMARK | The Financial Detail section <u>does not exist</u> in the <u>Final Implementation Report</u>                                                                                                    |

23. Select the Financial Detail tab. The *financial detail* screen appears.

The amounts to be entered per priority are the following:

#### For ERDF/CF and ESF:

- Expenditure paid out by the beneficiaries included in payment claims sent to the managing authority
- Corresponding public Contribution
- Private Expenditure
- Expenditure paid by the body responsible for making payments to the beneficiaries
- Total payments received from the Commission

For EFF, The amounts to be entered by priority are the following:

- Expenditure paid out by the beneficiaries included in payment claims sent to the managing authority
- Corresponding public contribution
- Corresponding EFF contribution
- Expenditure paid by the body responsible for making payments to the beneficiaries
- EFF committed by the managing authority
- Total payment requested from the Commission
- Total payments received from the Commission

Additionally only the Region Types that are available in the last adopted Programme Version are shown.

- 24. Enter the requested amounts in the columns for each priority.
- **25.** Click **SAVE** to save the entered information.

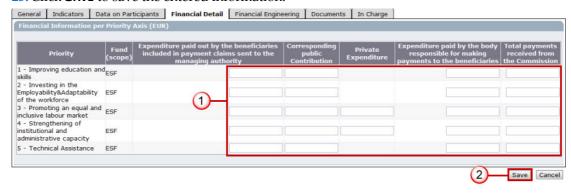

#### 1.2.5. Edit Financial Engineering with Holding Fund (ERDF/CF & ESF)

REMARK Items marked with a \* are optional.

The "With Holding Fund" tab is only shown for ERDF/CF and ESF Programmes when the number of FEI operations with Holding Fund provided in the General tab is more than 0.

26. On the Holding Funds tab click on the link Add a new Holding Fund.

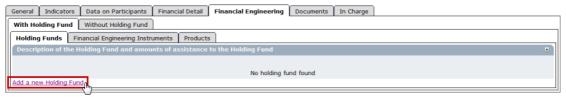

The *Holding Funds information* screen is displayed.

- 27. Define Holding Funds.
- 28. Click ADD.

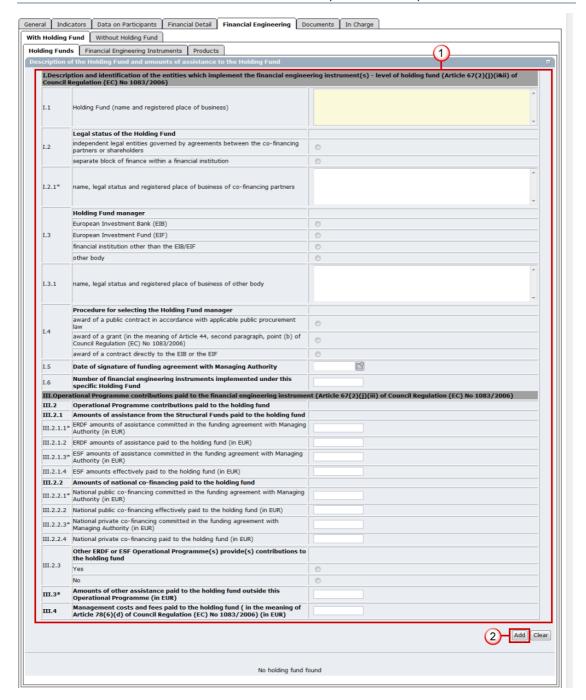

29. Go to the Financial Engineering Instruments tab.

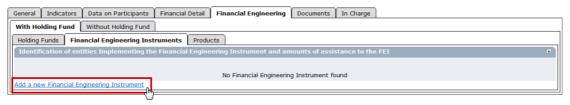

- 30. Click on the link Add a new Financial Engineering Instrument.
- 31. Select the Holding Fund.
- 32. Enter the Information.

#### 33. Click ADD.

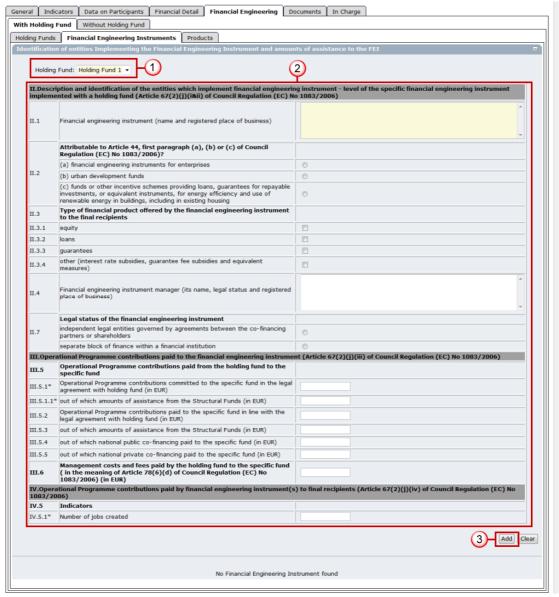

- **34.** Go to the Products tab.
- 35. On the Loans tab click on the link Add a new Financial Product.

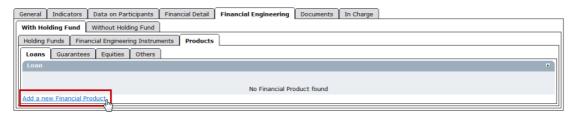

The *Loans information* screen appears.

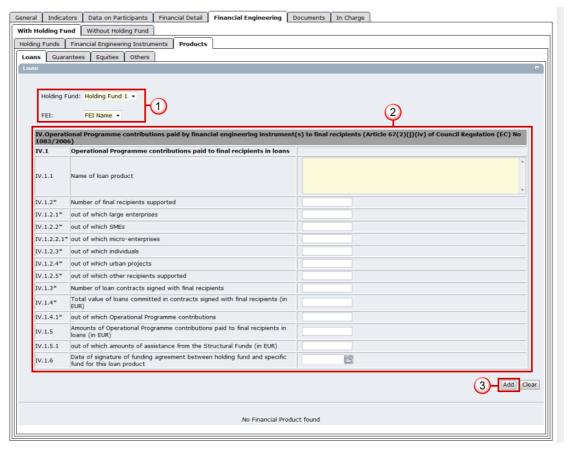

- **36.** Select the Holding Fund and FEI.
- 37. Enter the information.
- 38. Click Add to save and add to the list.
- 39. Open the GUARANTEES tab.
- 40. Click on the link Add a new Financial Product.

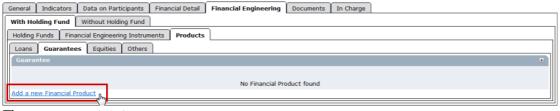

The Guarantees detail screen appears.

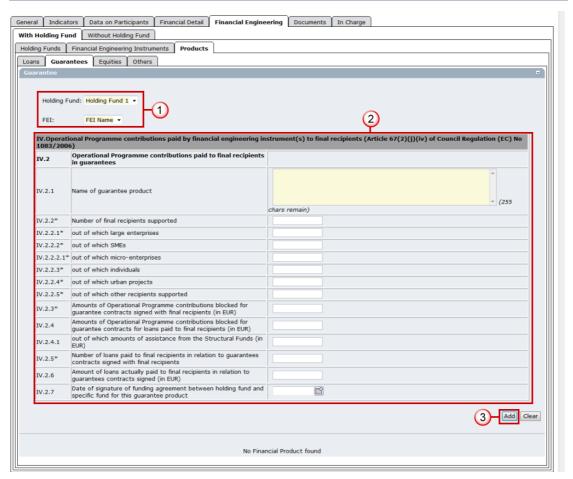

- 41. Select the Holding Fund and FEI.
- **42.** Enter the information.
- **43.** Click **ADD** to save and add to the list.
- **44.** Open the Equities tab.
- 45. Click on the link Add a new Financial Product.

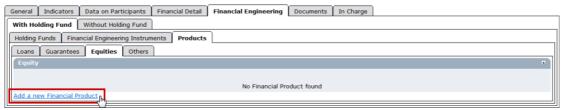

The Equities detail screen appears.

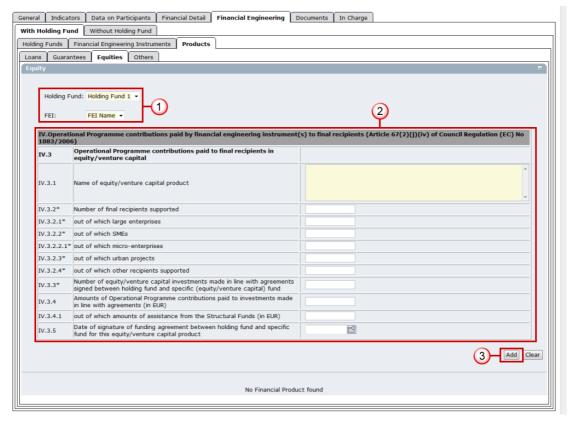

- 46. Select the Holding Fund and FEI.
- 47. Enter the information.
- **48.** Click **ADD** to save and add to the list.
- **49.** Open the OTHERS tab.
- 50. Click on the link Add a new Financial Product.

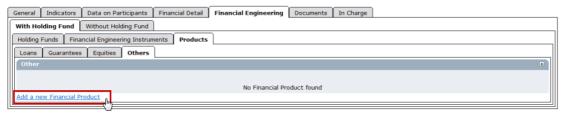

The *Others information* screen appears:

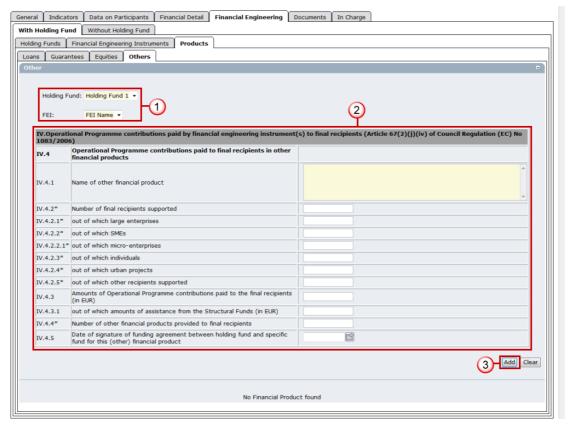

- 51. Select the Holding Fund and FEI.
- **52.** Enter the information.
- **53.** Click **ADD** to save and add to the list.

#### 1.2.6. Edit Financial Engineering without Holding Fund (ERDF/CF & ESF)

REMARK items marked with a \* are optional.

The "Without Holding Fund" tab is only shown for ERDF/CF and ESF Programmes when the number of FEI operations without Holding Funds provided in the General tab is more than 0.

- **54.** Go to the tab WITHOUT HOLDING FUND.
- 55. Click on the link Add a new Financial Engineering Instrument on the FEIs tab.

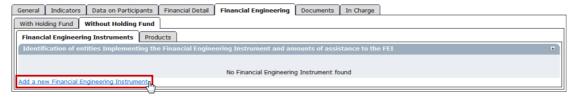

The *FEI detail* screen appears.

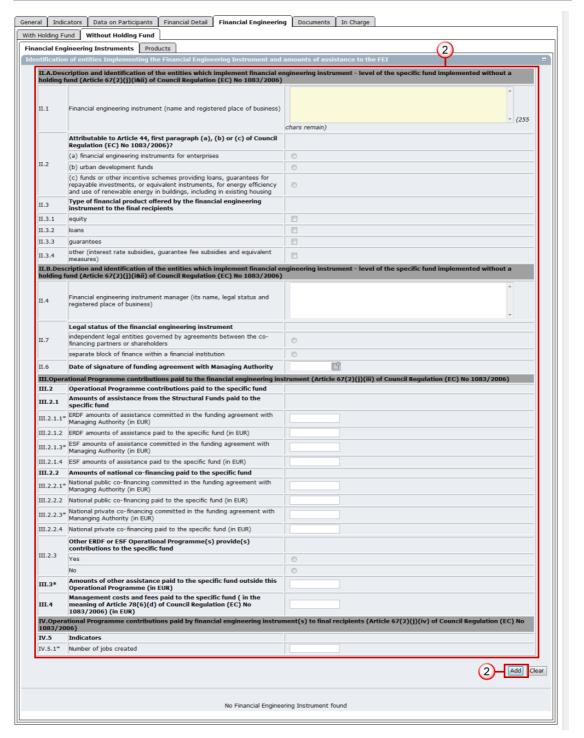

- **56.** Enter the information.
- **57.** Click **ADD** to save and add to the list.
- **58.** Open the **Products** tab.
- 59. Click on the link Add a new Financial Product on the Loans tab.

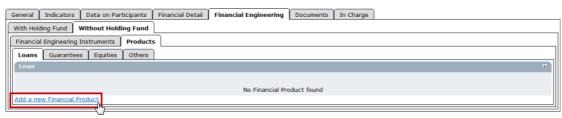

The Loans detail screen is displayed.

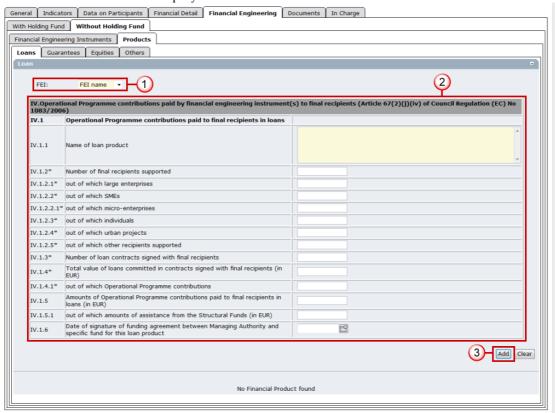

- 60. Select the FEI.
- **61.** Enter the information.
- **62.** Click **ADD** to save and add to the list.
- **63.** Open the Guarantees tab.
- 64. Click on the link Add a new Financial Product.

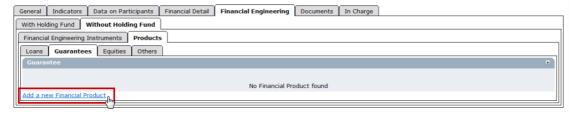

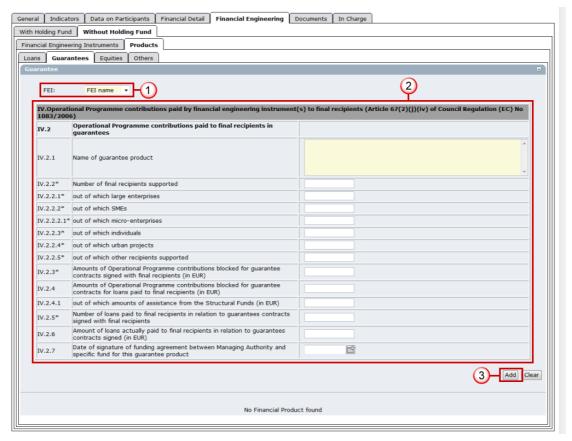

- 65. Select the FEI.
- **66.** Enter the information.
- **67.** Click **ADD** to save and add to the list.
- 68. Open the Equities tab.
- 69. Click on the link Add a new Financial Product.

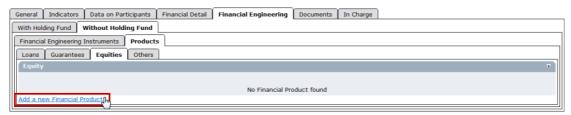

The Equities detail screen appears.

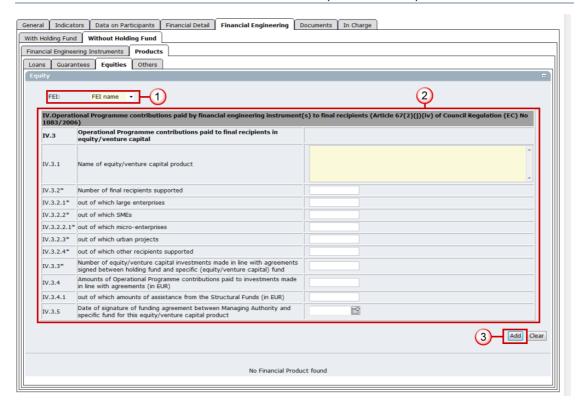

- 70. Select the FEI.
- 71. Enter the information.
- 72. Click **ADD** to save and add to the list.
- 73. Open the OTHERS tab.
- 74. Click on the link Add a new Financial Product.

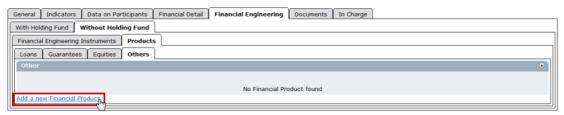

The *Others detail* screen appears.

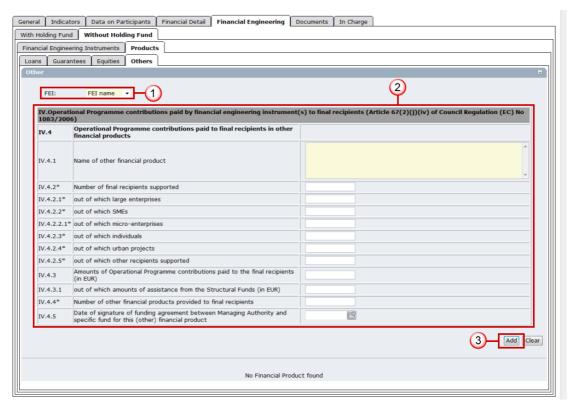

- 75. Select the FEI.
- **76.** Enter the information.
- 77. Click **ADD** to save and add to the list.

#### 1.2.7. Add documents

In 2008 the cumulative breakdown of allocations by category were entered directly in the screen. However, as the number of operations and combinations increase such data is no longer suitable for manual input. Consequently in this revised version of the SFC2007 Annual Implementation Report module the system of manually encoding the categories data through SFC2007 has been replaced by the upload of a pre-formatted Excel file. The Excel file corresponds to annex II part C of 1828/2006. Please use the templates (available in the help page of SFC2007) in order to avoid problems with the validation of the content. If you are not using the templates please make sure that all fields are text fields. **IMPORTANT** REMARK The template is available in the help page: http://ec.europa.eu/sfc/en/2007/support-materials Please upload this excel file as document type Categorisation sheet. The file extension MUST BE ".XLS" AND NOT .XLSX" (EXCEL 2007) More FAQs about the categorisation: http://ec.europa.eu/employment\_social/sfc2007/sfc2007\_help/documents/categorisationfaq2009.pdf REMARK New document types in the Final Implementation Report (see  $n^{\circ}79$ )

- **78.** Select the DOCUMENTS tab to get to the Documents screen. The *add documents* screen appears.
- 79. Select the Add a new Document option. The enter document information screen appears.

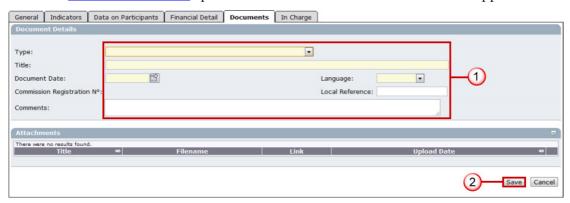

Enter the requested information. These types of documents must be uploaded:

- Annual/Final Implementation Report for ERDF/CF, ESF and EFF (MANDATORY)
- Categorisation Sheet (MANDATORY)
- Other Member State Document
- Final Implementation Report Financial Information (only for Final Implementation Report ERDF/CF and ESF) (MANDATORY) (IR.FIN)
- Final Implementation Report Annex I on completed Major Projects (only for Final Implementation Report ERDF/CF) (IR.AN1)
- Final Implementation Report Annex IV on phased non-Major Projects (only for Final Implementation Report ERDF/CF and ESF) (IR.AN4)
- **80.** Click **SAVE** to save the entered information.
- 81. After saving, the Add a new Attachment option appears. Click on this link.

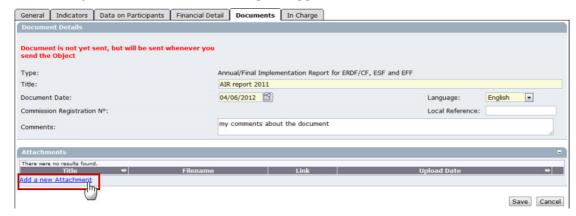

The *upload attachment* screen appears.

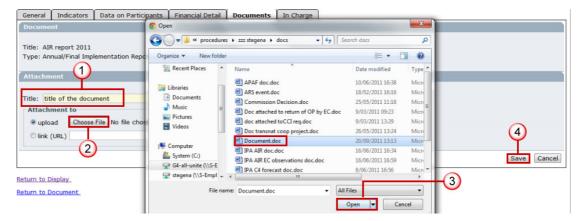

- Enter the Title of the document (1).
- Click on the button to find the file on your computer (2).
- Select the file and click Open (3).
- Click Save to save the uploaded file (4).

You are redirected to the *document information* screen.

TIP

To add more files (attachments) to your Annual implementation Report, click on Add a New Attachment and repeat the steps under 81 for each file you want to upload.

### 1.2.8. Add Officials in Charge

REMARK

This information is not mandatory. However, the Officials entered will receive an automatic notification each time the status of the Annual Implementation Report changes.

82. Open the In Charge tab. The *add officials in charge* screen appears.

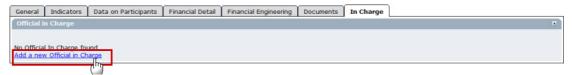

83. Click on the link Add a new Official in Charge.

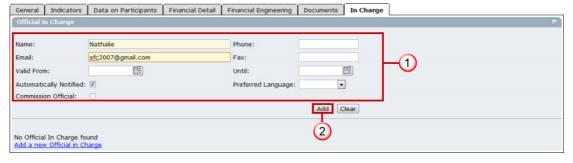

Enter the requested data:

- Name of the official (mandatory).
- E-mail address (mandatory).

- Phone and Fax
- Valid From and Until: (only if the official will be in charge for a specific period)
- Automatically notified: check this option to receive the automatic notifications.
- Preferred Language: the automatic notifications are sent in this language.
- **84.** Click **ADD** to add this official in charge to the list.

Repeat step 83 to add as many Officials in Charge as necessary (no limitation).

TIP

If a user no longer wants or needs to receive the automatic notifications: select the user and uncheck the Automatically Notified option. Click **UPDATE** to save the change.

# 1.3. The "Synchronise set of indicators" function.

REMARK

This functionality allows the user to update the Set of Indicators for ERDF/CF and ESF that were copied into the Annual/Final Implementation Report at creation time with the most recent version of the Set of Indicators linked to an Operational Programme with a Decision Date in or before the Annual/Final Implementation Report year.

85. On the *Display Annual Implementation Report* screen click on the link **Synchronise Set of**<u>Indicators</u>. Note that the Indicator Version set and OP version is displayed in the header.

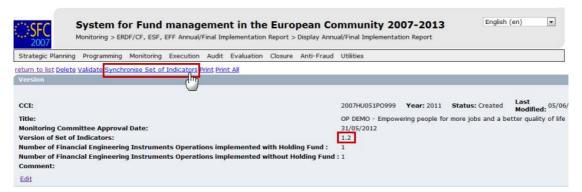

The *confirm synchronisation of indicators* screen appears:

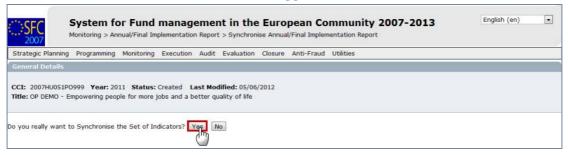

**86.** Click **YES** to confirm. You are redirected to the *display Annual Implementation Report* screen.

REMARK

Following the synchronisation, it may be necessary to add new achievement values (for newly created indicators) to make it compliant to the new indicators

situation. If you need to modify/add/delete data, click on the **Edit** link of the specific section to get to the corresponding edit tab.

# 2. Validate the Annual/Final Implementation Report

**87.** On the *display Annual Implementation Report* screen, click on the link <u>Validate</u> on the upper part of the screen.

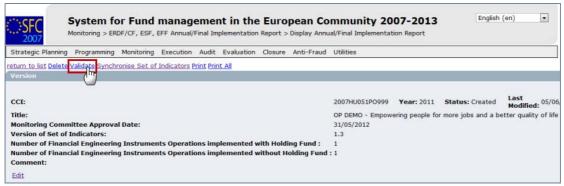

The system checks the consistency of the data. The *validation results* screen appears. If no errors are detected, the message "Object has been validated" appears.

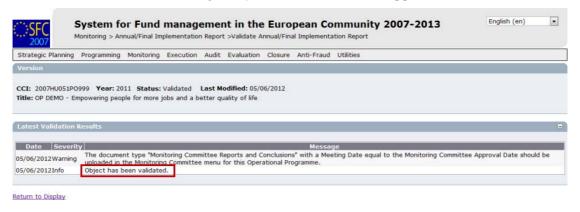

REMARK

After successful validation, the status of the Dossier is "**Validated**". If errors are detected, the status remains "Created".

TIP

If errors are detected and you need to modify/add/delete data, click on the **Return to Display** option and click **Edit** on the specific section to get to the corresponding edit tab.

For the list of validation rules: go to **Validation rules for the AIR** section.

# 3. Send the Annual/Final Implementation Report to the Commission

88. After having validated the Indicators set, click on the <u>Send</u> link on the *display Annual Implementation Report* screen.

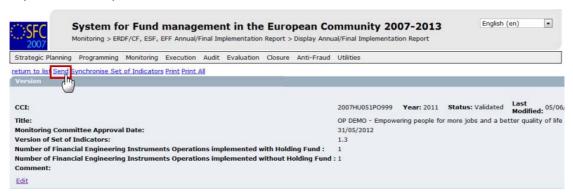

The send Annual Implementation Report confirmation screen appears.

REMARK

The screenshot of data before send is generated. You can consult this report by clicking on the attachment. This report is an image of the data you are sending. This allows you to verify that the information you are sending is correct and accurate.

**89.** Click **YES** to confirm the sending. You are redirected to the *Annual Implementation Report* screen.

REMARK

The status of the Annual Implementation Report is "Sent". In the documents section, the documents have a "Sent Date" which corresponds to the date on which the status was set to "Sent".

## a. Validation rules for the AIR

| 2.1  | validate that the Annual/Final Implementation Report is linked to an adopted Operational Programme present at validation time                                                                                                    | error   |
|------|----------------------------------------------------------------------------------------------------|---------|
| 2.2  | validate that the Annual/Final Implementation Report only contains all Region Types present in the last adopted Operational programme Version (EFF)                                                                                                    | error   |
| 2.3  | validate that the Annual/Final Implementation Report only contains all Priorities present in the last adopted Operational programme Version (ERDF/CF, ESF, EFF)                                                                                                    | error   |
| 2.4  | validate that at least one Member State Official in Charge exists                                                                                                    | warning |
| 2.5  | validate that the Annual/Final Implementation Report is linked to a Set of Indicators sent to a higher node and linked to versions of the Programme with a Commission Decision date in or before the indicated Reporting Year (ERDF/CF, ESF)                                                    | error   |
| 2.6  | validate that the Annual/Final Progress Report refers at least to the following sent Set of Indicator Tables: "G/O Main", "G/O HC" and "R Main" (EAFRD)                                                                                                    | error   |
| 2.7  | validate that the official Annual/Final Implementation Report document is uploaded (ERDF/CF, ESF, EFF)                                                                                                    | error   |
| 2.8  | validate that the Other Annual/Final Progress Report Requirements document for EAFRD is uploaded (EAFRD)                                                                                                    | error   |
| 2.9  | validate that the Financial Execution Table presented by MS is uploaded (EAFRD)                                                                                                    | error   |
| 2.10 | validate that the document type "Monitoring Committee Reports and Conclusions" with a Meeting Date equal to the Monitoring Approval Date is uploaded against the Monitoring Committee object of this Programme                                                                                  |         |
| 2.12 | validate that an achievement value is entered for all years prior or equal to the smallest of the reporting year and the last eligibility year (ERDF/CF and ESF)                                                                                                    | warning |
| 2.14 | validate that the reporting year, if different from 9999, is <= current year − 1                                                                                                    | error   |
| 2.15 | validate in Annex XXIII that Woman In is $\leq$ Total In and that Woman Out is $\leq$ Total Out (ESF)                                                                                                    | error   |
| 2.16 | validate that Annex XXIII contains at least one number (ESF)                                                                                                    | warning |
| 2.18 | validate that there is at least one categorisation record (ERDF/CF and ESF)                                                                                                    | error   |
| 2.19 | validate that the official Categorisation Excel Sheet is uploaded (ERDF/CF, ESF) and that the content can be saved in the database                                                                                                    | error   |
| 2.20 | validate that all Annex XXIII In columns have a value (ESF)                                                                                                    | error   |
| 2.21 | <ul> <li>validate in Annex XXIII that:</li> <li>Employed + Unemployed + Inactive is equal to the Total Number of Participants. Both for Total as for Woman.</li> <li>Long Term Unemployed is smaller or equal to Unemployed.</li> <li>Self Employed is smaller or equal to Employed.</li> </ul> | error   |
|      |                                                                                                    |         |

|      | <ul> <li>Inactive in education/training is smaller or equal to Inactive</li> <li>Total of breakdown of participants by educational level is smaller or equal to Total number of participants.</li> </ul>           |         |
|------|----------------------------------------------------------------------------------------------------|---------|
| 2.22 | validate that "Use is made of the option under Article 34(2) of Regulation (EC) No 1083/2006" is only true for ERDF/CF and ESF Programmes for the Final Implementation Report from AIR 2010 onwards (ERDF/CF, ESF) | error   |
| 2.23 | validate that the "Number of FEI Operations implemented with Holding Fund" are equal to the number of Holding Funds defined (ERDF/CF, ESF)                                                                         | warning |
| 2.24 | validate that the "Number of FEI Operations implemented without Holding Fund" are equal to the number of FEIs without Holding Fund defined (ERDF/CF, ESF)                                                          | warning |
| 2.25 | validate that the "Number of FEI(s) implemented under a Holding Fund (I.6) is equal to the number of FEIs defined under that Holding Fund (ERDF/CF, ESF)                                                           | warning |

## b. Workflow of the Annual Implementation Report in SFC2007

| Action                                                                                                    | Status                    | Editable by MS?                                                                     |
|----------------------------------------------------------------------------------------------------|---------------------------|-------------------------------------------------------------------------------------|
| The member State creates the AIR and enters the requested data                                                                  | Created                   | Yes                                                                                 |
| The Member State validates the contents of the AIR                                                                              | Validated                 | Yes                                                                                 |
| The Member State Sends the AIR to the Commission                                                                                | Sent                      | Only the "Officials in charge" section and sending of "other MS documents"          |
| The Commission considers the AIR as admissible                                                                                  | Admissible                | Only the "Officials in charge" section and sending of "other MS documents"          |
| The Commission returns the AIR to the MS for Correction OR The Commission returns the Indicators set to which the AIR is linked | Returned (for correction) | Yes                                                                                 |
| The Commission gives it Final opinion                                                                                           | Final opinion<br>given    | Only the "Officials in charge" section and sending of "other MS documents"          |
| Final Status for the Annual Implementation<br>Report:                                                                           | FINAL OPINION<br>GIVEN    | Only the "Officials in<br>charge" section and<br>sending of "other MS<br>documents" |

## c. Glossary

| AIR | ANNUAL IMPLEMENTATION REPORT |
|-----|------------------------------|
| MS  | Member State                 |